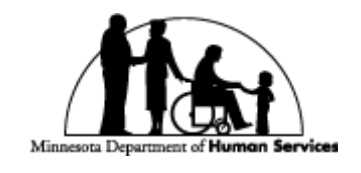

## DHS CITRIX QUICK START GUIDE

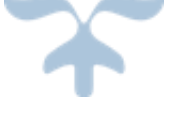

SEPTEMBER 1, 2015 STATE OF MINNESOTA – MN.IT@DHS

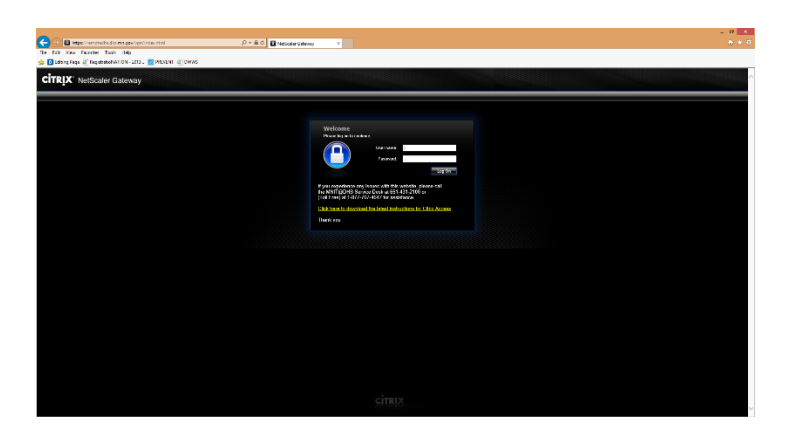

*Figure 1 - Navigate t[o https://remotedhs.dhs.mn.gov,](https://remotedhs.dhs.mn.gov/) enter credentials, and click the 'Log On' button*

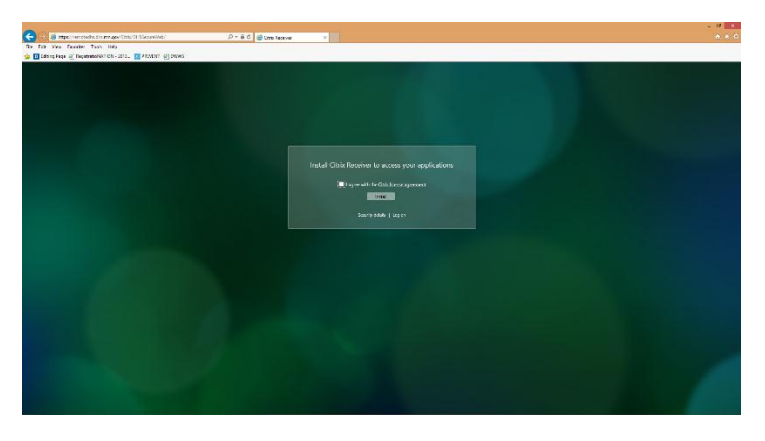

*Figure 2 - Agree with Citrix Agreement, click on 'Install', and follow the on screen prompts. There is no special settings.*

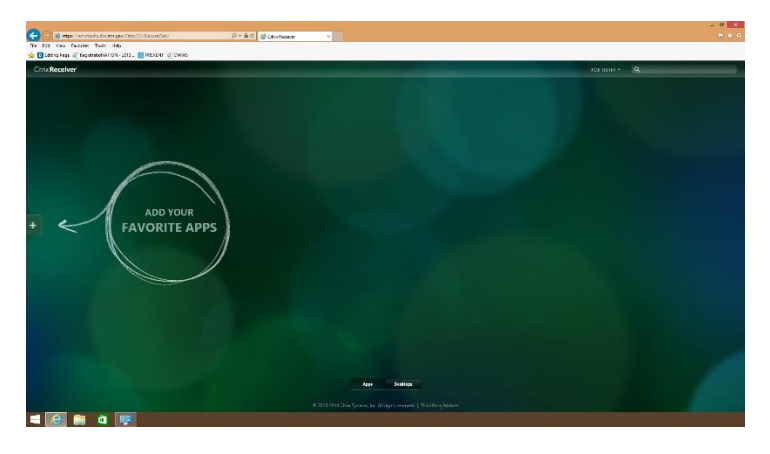

*Figure 3 - Click on the 'Plus' icon on the left side of the page*

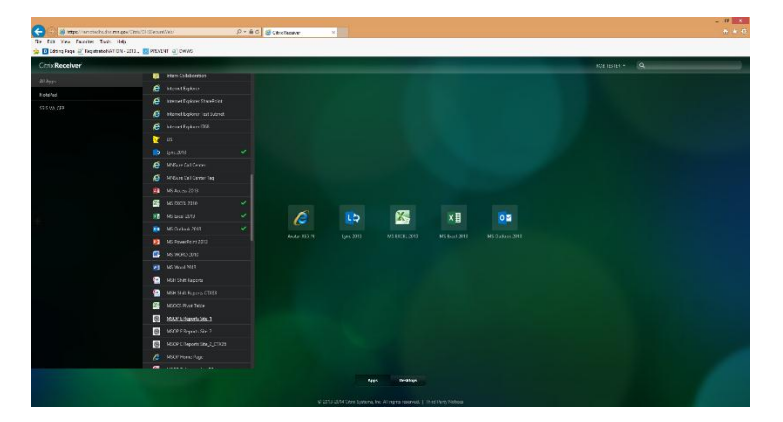

*Figure 4 - Click on 'All Applications' and then select the applications you want added to your applications page*

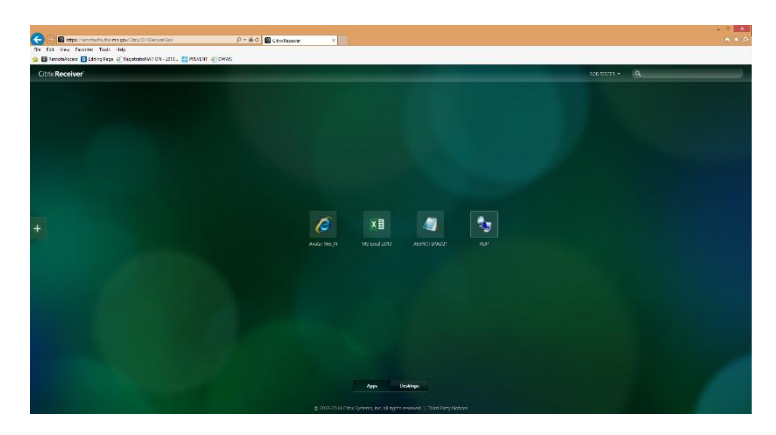

*Figure 5 - Single click on any application to launch the application*

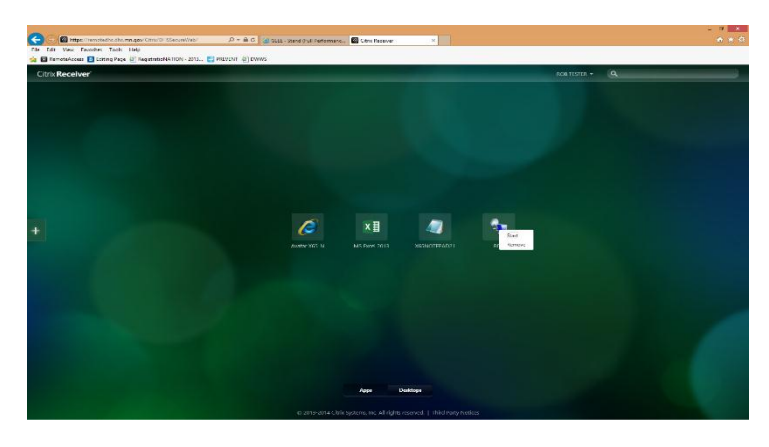

*Figure 6 - Right click on any application to launch or remove from your customizable applications page*

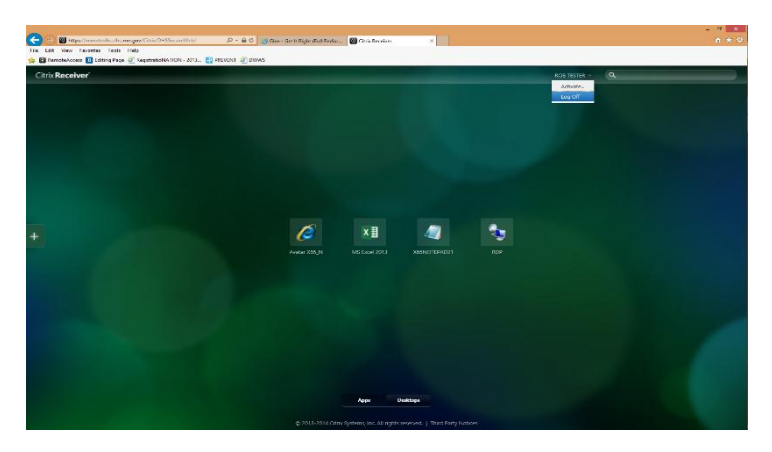

*Figure 7 - When finished with your session, click on the down arrow next to your name and select 'Log Off'*

If you are having issues logging in, installing Citrix Receiver, or launching applications; you can download the complete [DHS Citrix Handbook](CitrixHandbook.pdf) or call the ITS helpdesk at 651-431- 2100 or (Toll Free) at 1-877-767-4647.